# Inventur mit Microsoft Dynamics NAV ® (2013 R2)

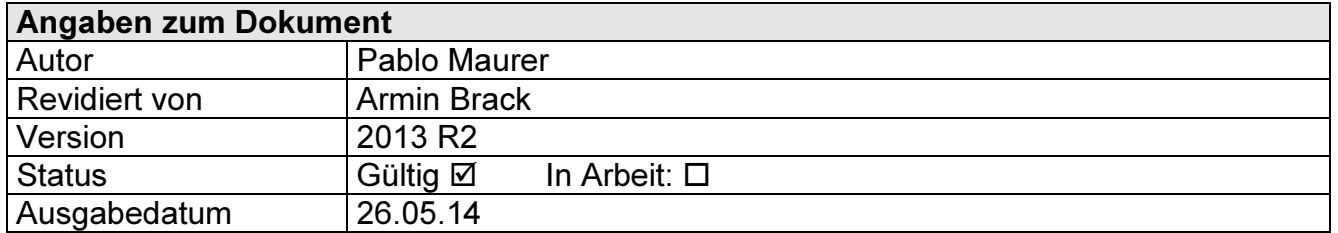

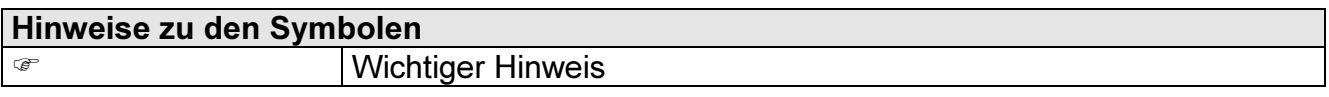

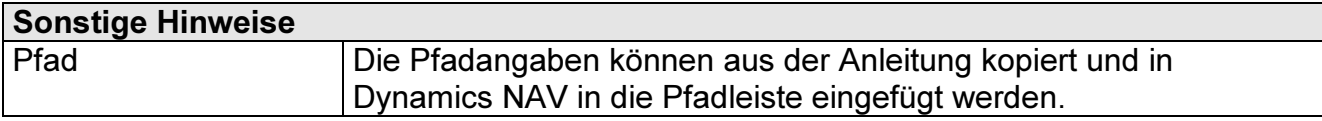

# Inhaltsverzeichnis

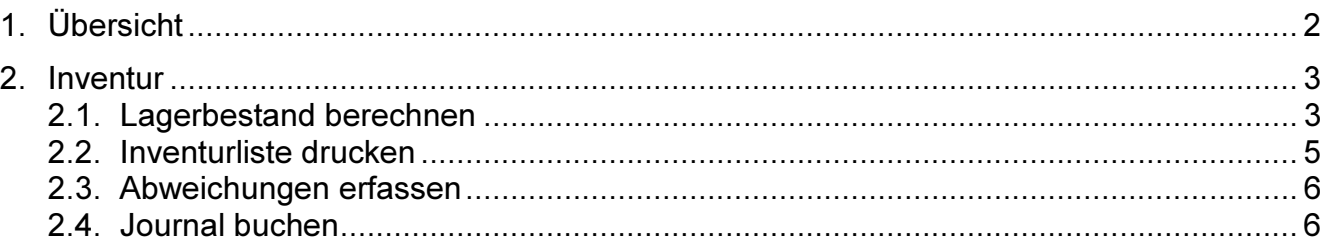

# 1. Übersicht

In dieser Anleitung wird erklärt, wie man erfolgreich eine Inventur in Dynamics NAV 2013 R2 durchführt. Die dafür nötigen Schritte lassen sich wie folgt unterteilen:

## Lagerbestand berechnen

Um zu bestimmen, für welche Artikel die Inventur durchgeführt werden soll und welcher Bestand gemäss Dynamics NAV an Lager sein sollte.

#### Inventurliste drucken

Um die Inventurliste zu drucken, die für den Zählvorgang notwendig ist.

#### Abweichungen erfassen

Um die Abweichungen von der berechneten Menge und der gezählten Menge zu erfassen.

### Korrektur buchen

Um bei Differenzen die Abweichungen zu buchen.

## 2. Inventur

Dieses Kapitel beschreibt die Inventur bei einer "nicht gesteuerten Einlagerung und Kommissionierung".

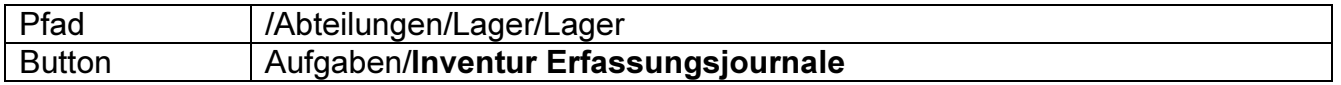

# 2.1. Lagerbestand berechnen

Um den Lagerbestand in Dynamics NAV anzuzeigen, klicken Sie im Inventur-Lagerbestand Erfassungsjournal auf die Funktion "Lagerbestand berechnen". berechnen...

Beispiel:

π

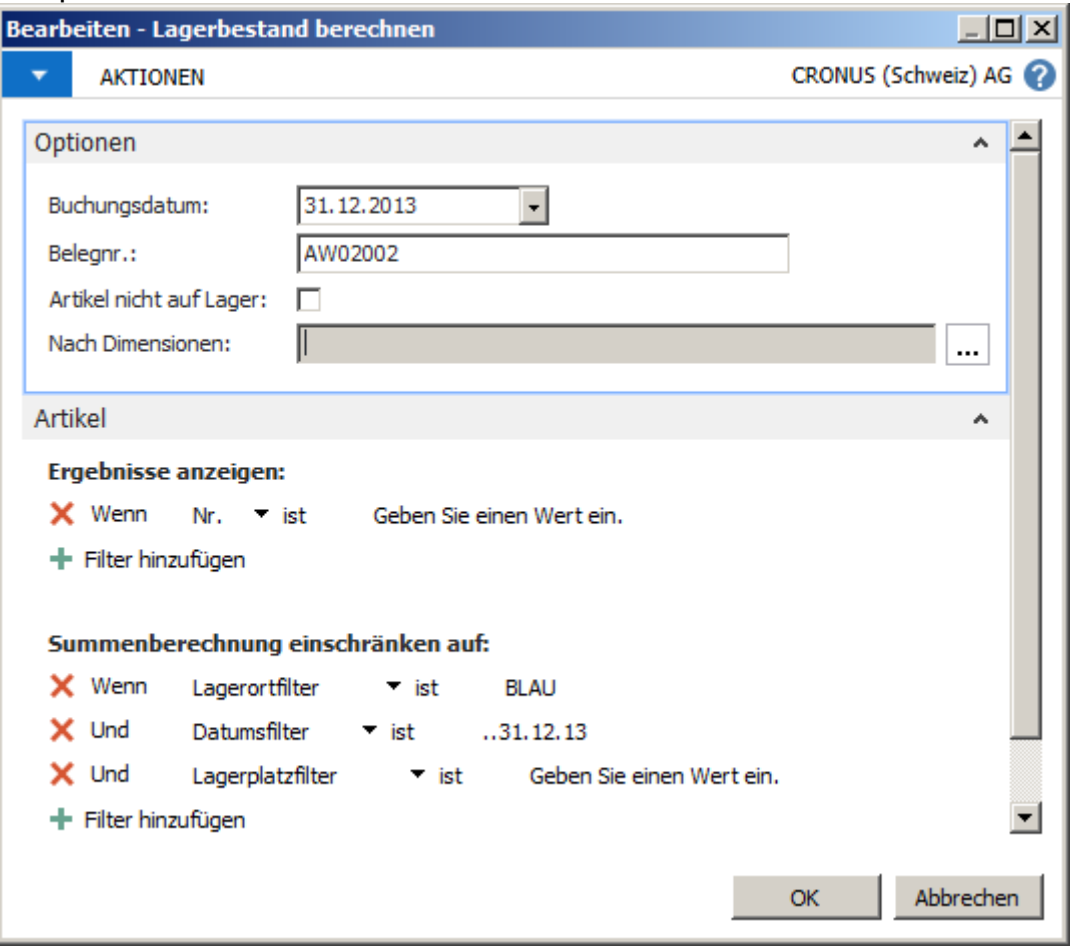

Optionen:

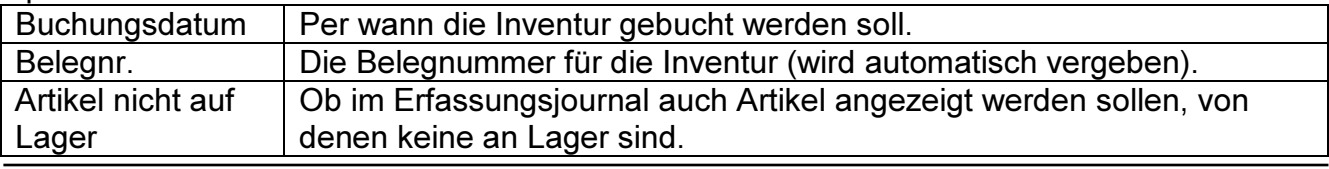

Copyright by Amann Informatik AG Inventur Dynamics NAV 2013 R2.doc Seite: 3 von 6

 $\sum_{\text{amann informatik ag}}$  Datum: 26.05.14

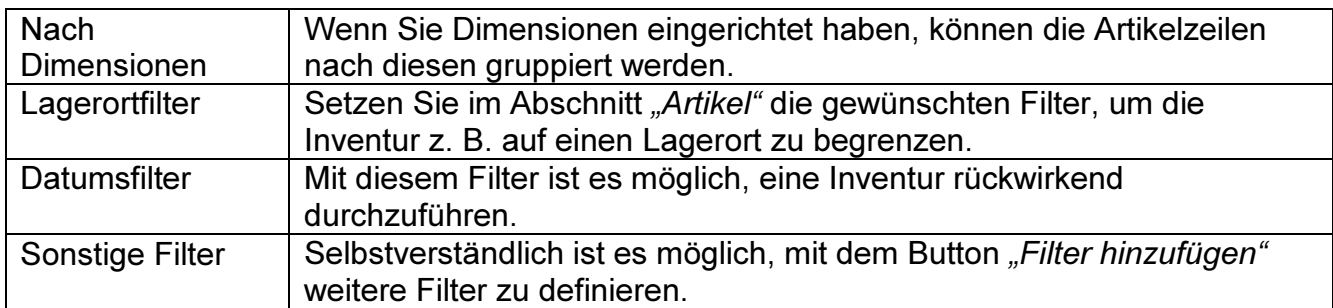

Wenn alle Optionen und Filter gesetzt wurden, bestätigen Sie mit "OK", um den Lagerbestand zu berechnen.

Nachdem der Lagerbestand berechnet wurde, werden alle gefundenen Artikel im Inventur Erf.-Journal angezeigt und der berechnete Bestand in die Felder "Menge (berechnet)" und "*Inventurmenge"* übertragen:

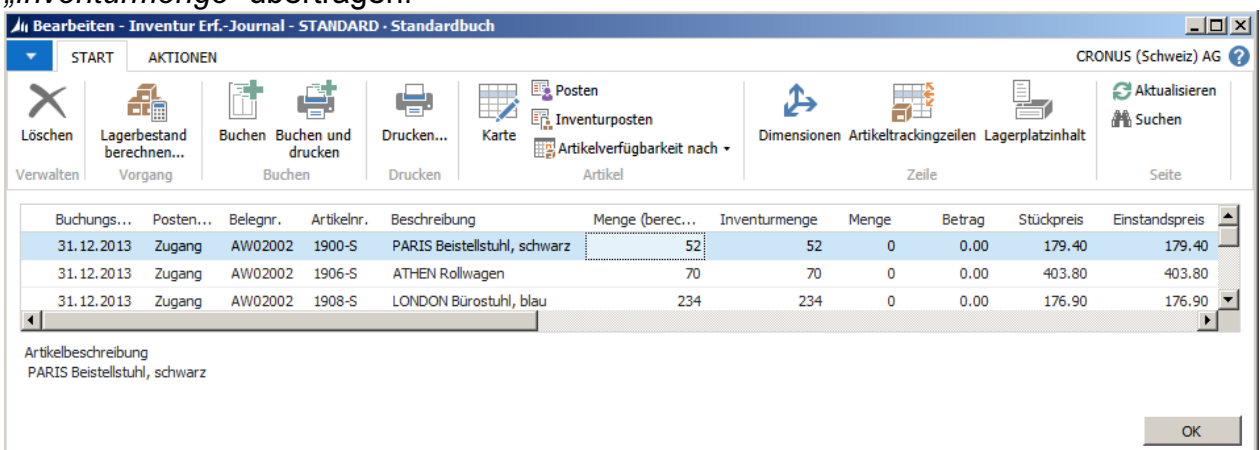

# 2.2. Inventurliste drucken

فعاء Drucken... Mit der Funktion "Drucken", wird eine Inventurliste gedruckt, um den gezählten Bestand einzutragen.

Beispiel:

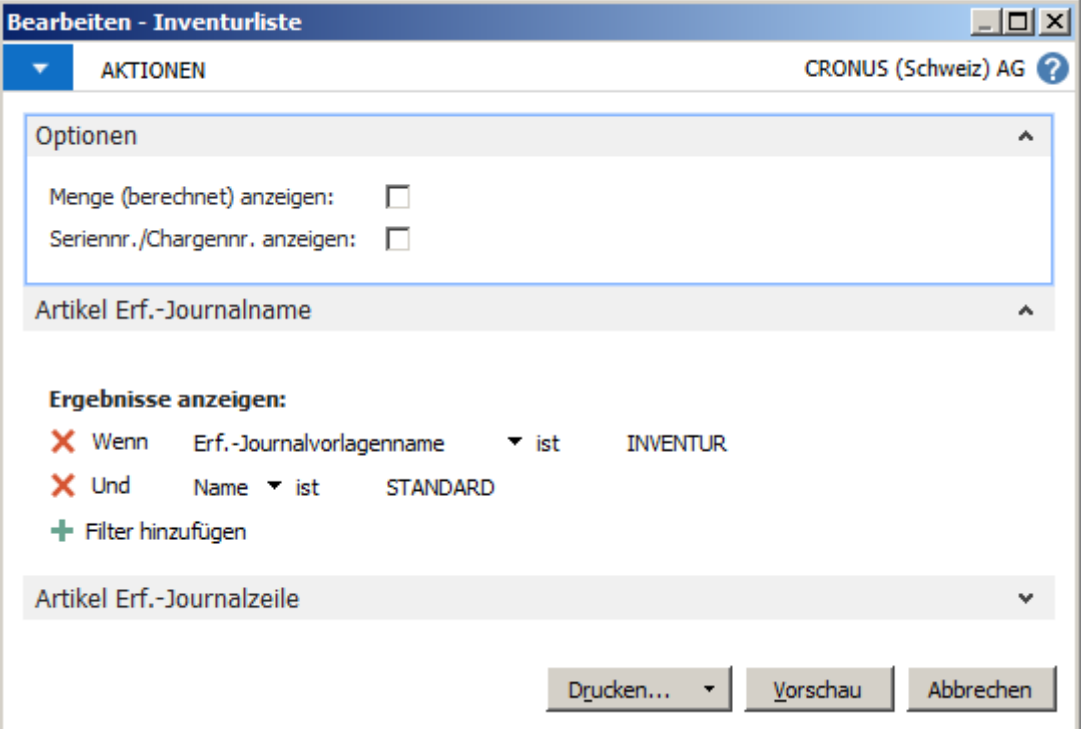

## Optionen:

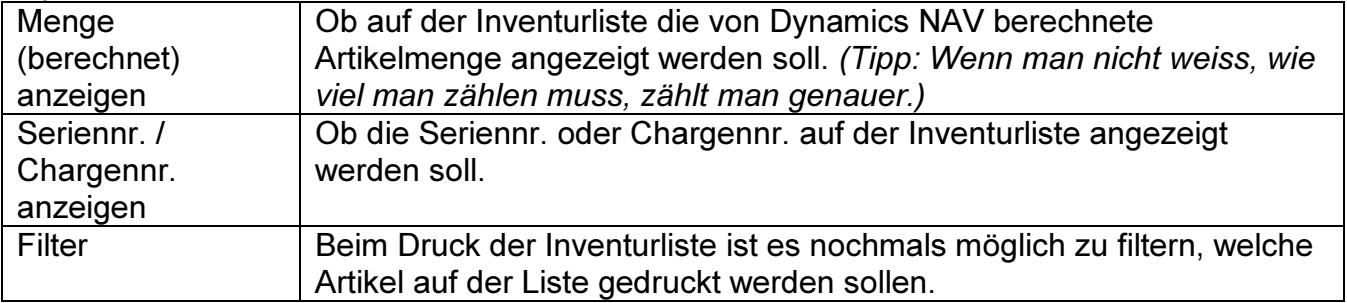

# 2.3. Abweichungen erfassen

### Nachdem die Artikel gezählt wurden, müssen die Abweichungen erfasst werden:

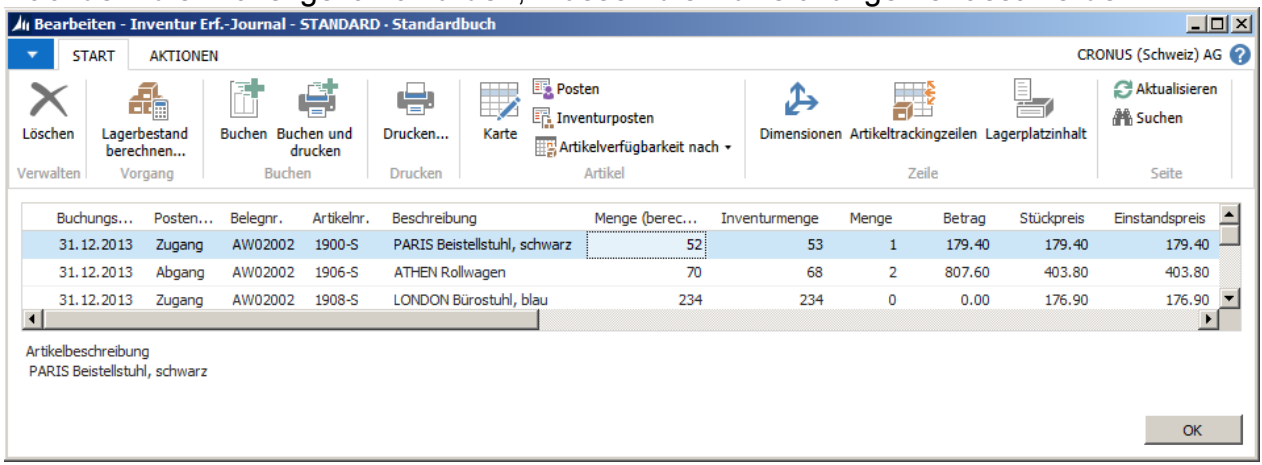

Felder:

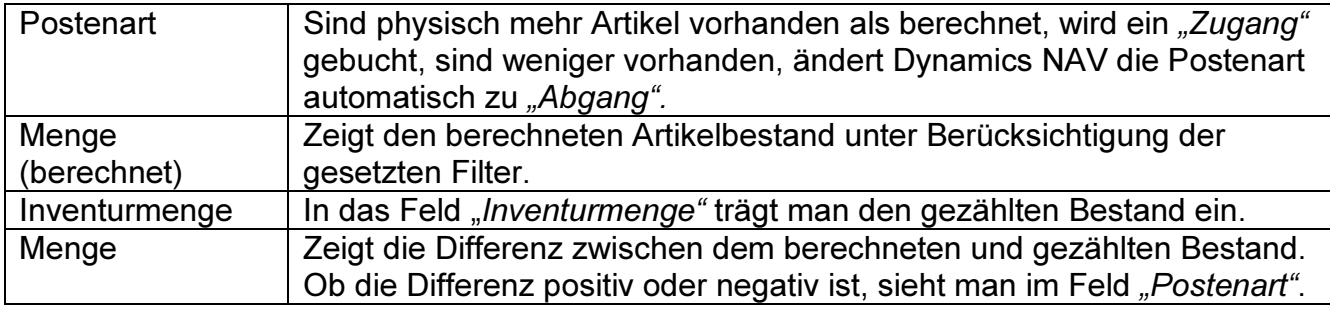

Überschreiben Sie nun die berechnete Menge im Feld "Inventurmenge" mit der gezählten Menge.

 Wenn Differenzen bestehen, weil der Artikel einem anderen Lager zugewiesen ist, tragen Sie diese nicht in das Inventur-Erfassungsjournal ein. Verwenden Sie stattdessen das Umlagerungs-Erfassungsjournal.

## 2.4. Journal buchen

Wenn alle Abweichungen eingetragen wurden, können Sie einen Testbericht ausdrucken, um

eine komplette Übersicht über die Differenzen zu erhalten. Auf diesem können ▄ ▏ Sie auch sehen, wie viel Verlust oder Gewinn durch die Inventur entstanden ist. Testbericht... Den "Testbericht" finden Sie im Register "Aktionen".

Um den Bestand im System nun zu korrigieren, können Sie die Funktion "Buchen und Drucken" ausführen. Somit werden die Artikel- und Inventurposten erstellt.

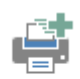

**Buchen und** drucken